### **KULIAH -14 MENGGABUNGKAN DAN MENCETAK GAMBAR COREL DRAW X4**

Ш

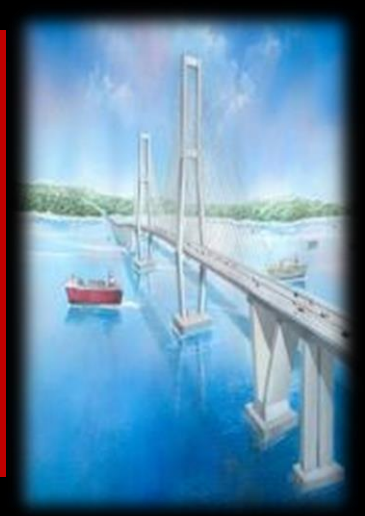

**JURUSAN PERENCANAAN WILAYAH DAN KOTA FAKULTAS TEKNIK UNIVERSITAS INDONUSA ESA UNGGUL**

# **CONTOH MENGGABUNGKAN GAMBAR PETA**

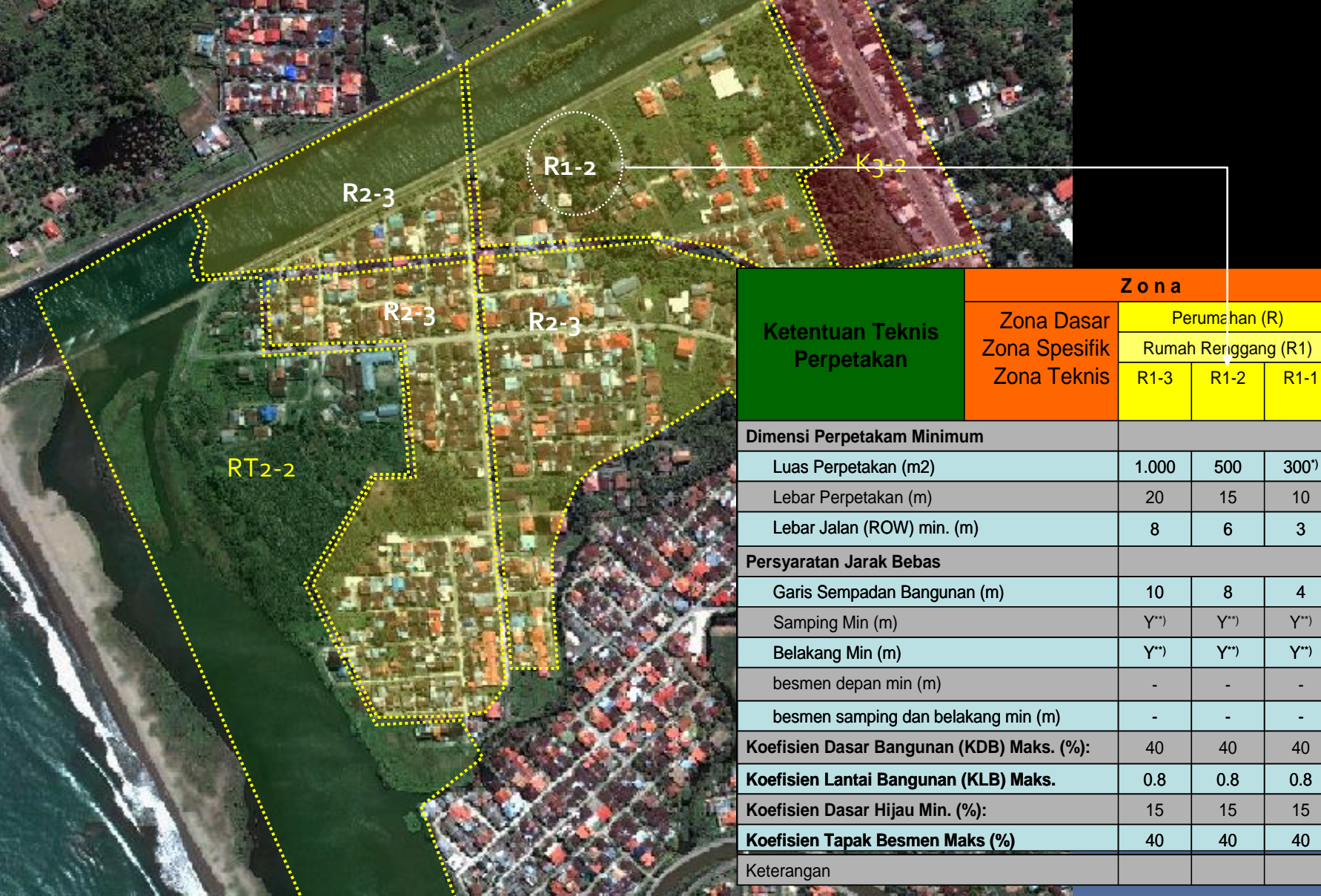

 $R1-3$  R1-2 R1-1 Rumah Renggang (R1)

ar Perumahan (R)

**Z o n a** 

fik ıis

### **CONTOH MENGGABUNGKAN GAMBAR BANGUNAN GEDUNG**

### PROTO TIPE RTH GERBANG LINGKUNGAN PERUMAHAN

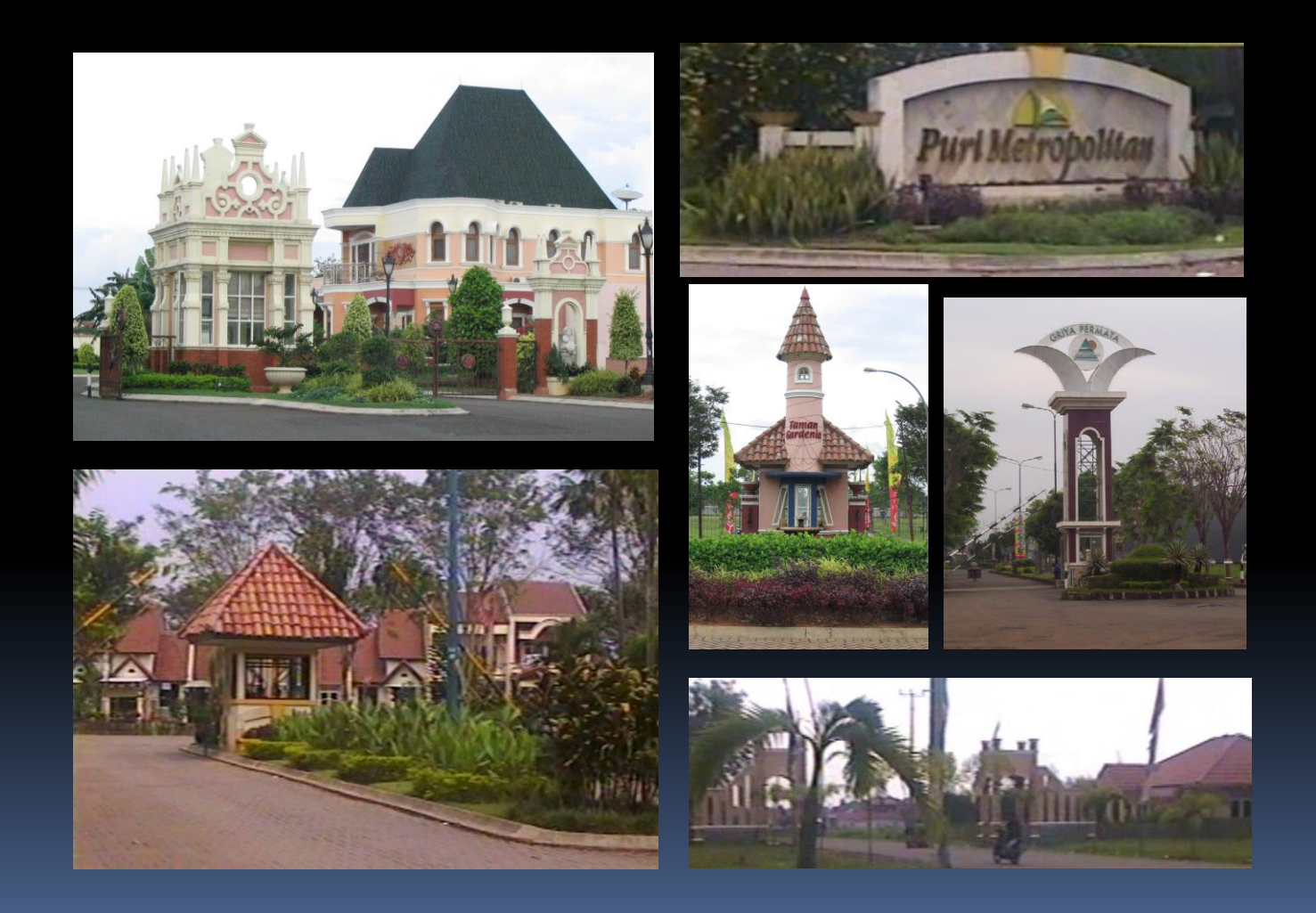

### **CONTOH MENGGABUNGKAN GAMBAR LANSCAPE**

Proto Tipe RTH Jalan Lingkungan Perumahan

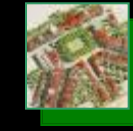

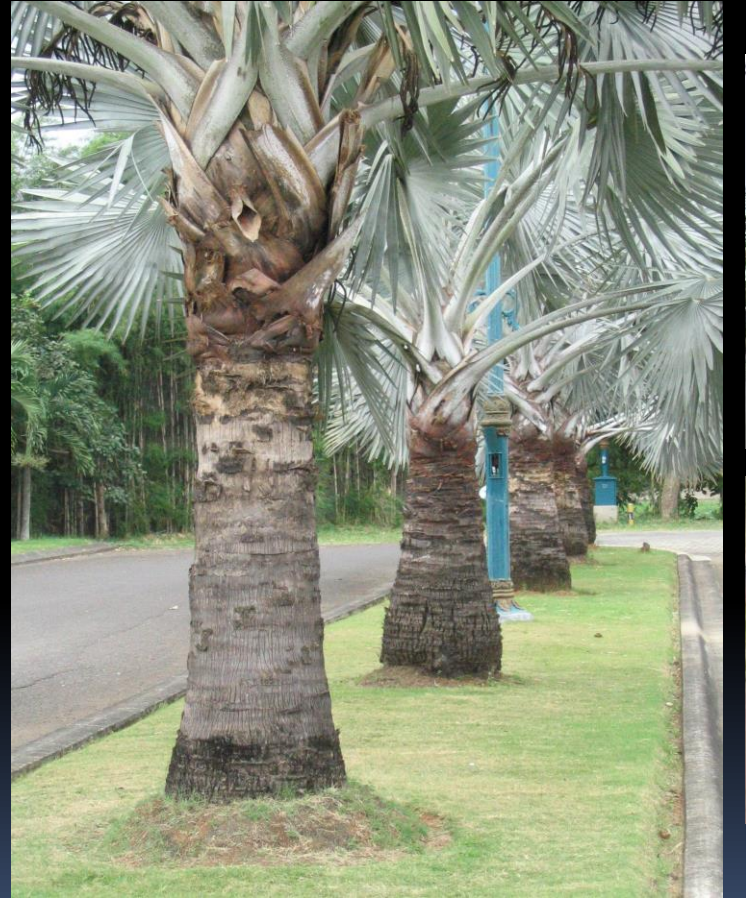

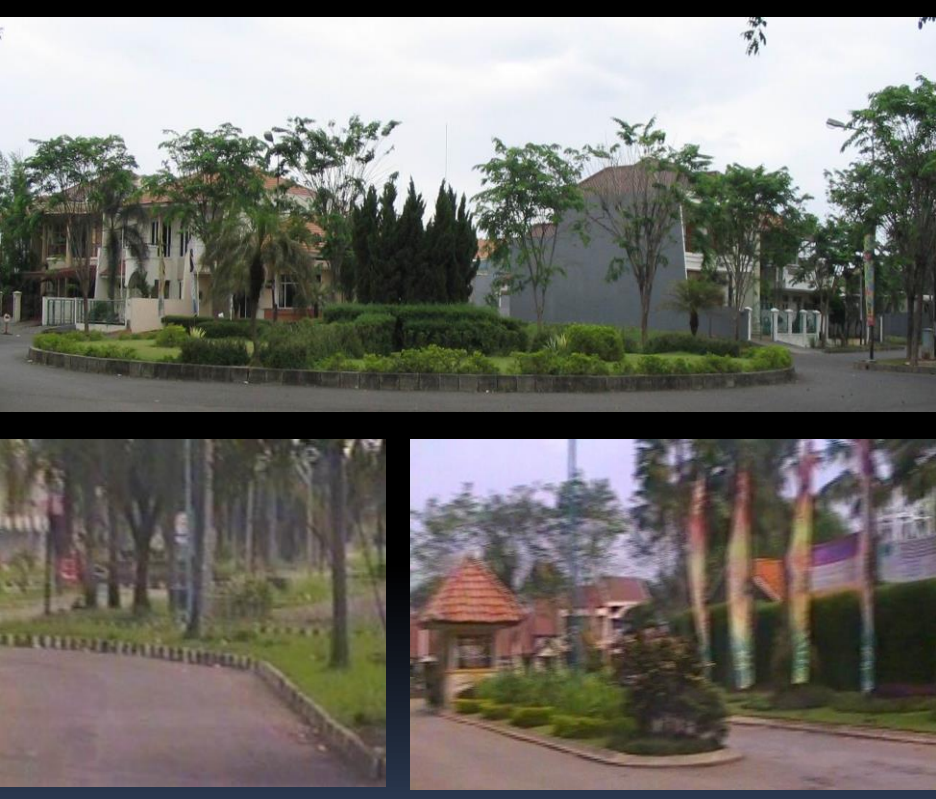

### **Tipe Boulevard**

### **MENCETAK GAMBAR**

#### $\overline{\mathbf{m}}$ Printing

- Persiapkan kertas pada printer anda, gunakanlah kertas yang sesuai dengan ukuran gambar yang akan dicetak. Usahakan jangan menggunakan kertas yang terlalu tipis.
- Buka desain yang akan dicetak.
- Klik Menu : File Print. Maka akan muncul dialog box seperti berikut ini :

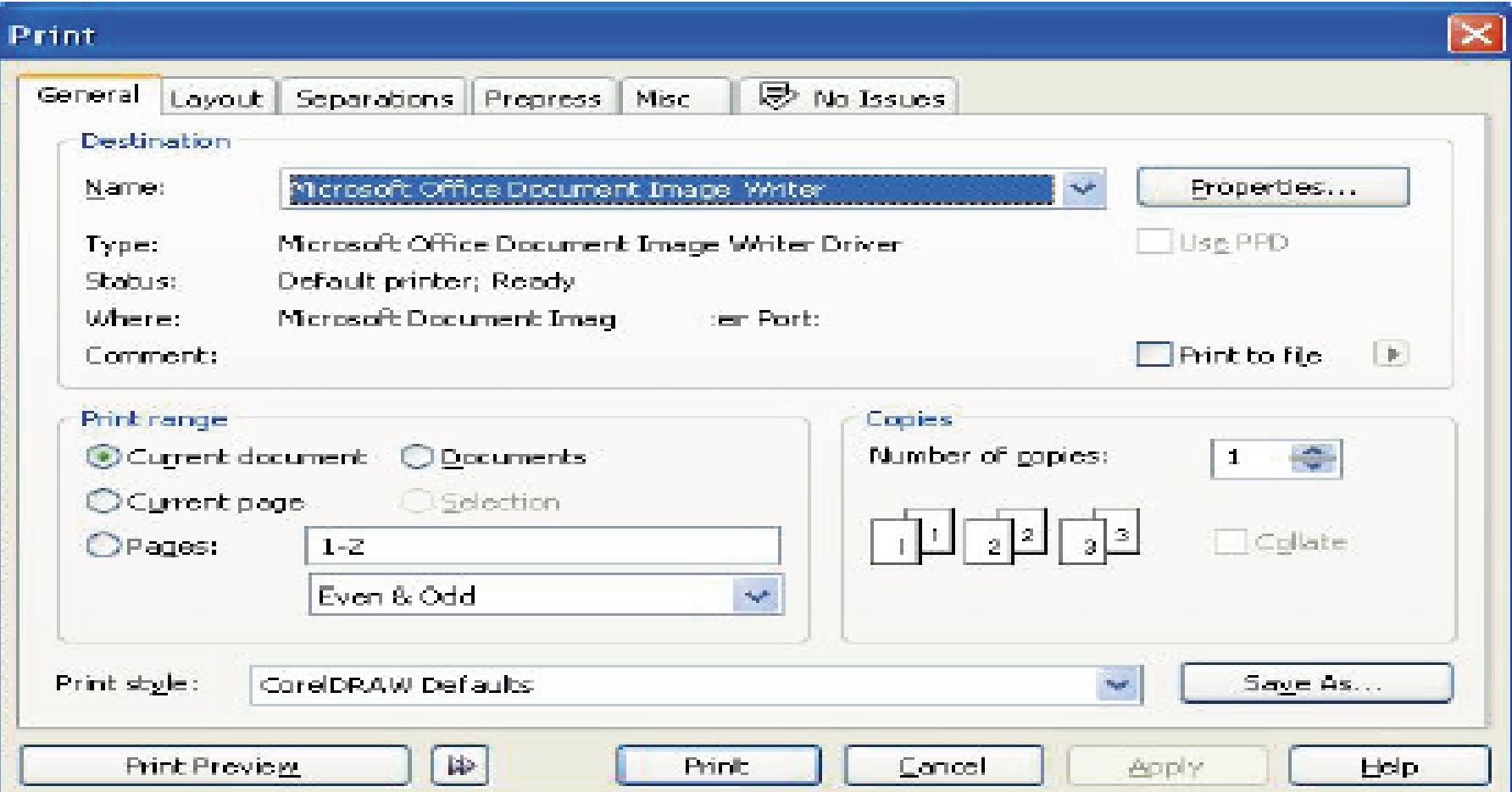

## **MENCETAK GAMBAR (1)**

- Name, digunakan untuk menentukan jenis printer/nama printer yang akan digunakan dalam proses pencetakan
- Current Document, Klik pilihan ini untuk mencetak seluruh isi document yang aktif saat ini. Jika dalam terdiri beberapa halaman, maka seluruh halaman tersebut akan dicetak.
- Current Page, klik pilihan ini untuk mencetak halaman yang aktif saja.
- Page, pilihan ini akan aktif jika dalam file yang terbuka saat ini lebih dari satu halaman.

 Dengan pilihan ini anda dapat memilih halamanhalaman tertentu untuk dicetakan dengan cara menulis nomor halamannya.

## **MENCETAK GAMBAR (2)**

- Document, digunakan untuk mencetak seluruh document yang aktif pada section CorelDRAW saat ini. Dengan pilihan ini akan menampilkan daftar document yang aktif saat ini dan tandai salah satu yang ingin dicetak.
- Selection, digunakan untuk mencetak hanya bagian gambar yang terpilih saja. Pilihan ini tidak aktif jika sebelumnya tidak ada objek yang terpilih.
- **Print to file, aktifkan pilihan ini untuk mencetak file ke dalam bentuk file** baru.
- Number of Copies, digunakan untuk menggandakan hasil pencetakan. Jika orientasi kertas yang digunakan tidak sama dengan pengaturan kertas di printer, maka akan ada tampilan kotak dialog dan Klik OK untuk menyesuaikannya secara otomatis, atau
- Klik NO jika akan mengaturnya sendiri.

 Untuk mengetahui posisi gambar sebelum dicetak klik tombol Print Preview.

## **PERMASALAHAN MENCETAK GAMBAR**

 $\blacksquare$ 

Jika menggunakan effect Drop Shadow pada corelDRAW Drop Shadow atau object dengan transparansi, mungkin akan ditemukan problem dalam hal pencetakan dengan printer komposit (laser printer, inkjet dan sebagainya) meskipun semuanya terlihat baik di monitor, akan tetapi masih saja tidak dapat menghasilkan cetakan yg tepat.

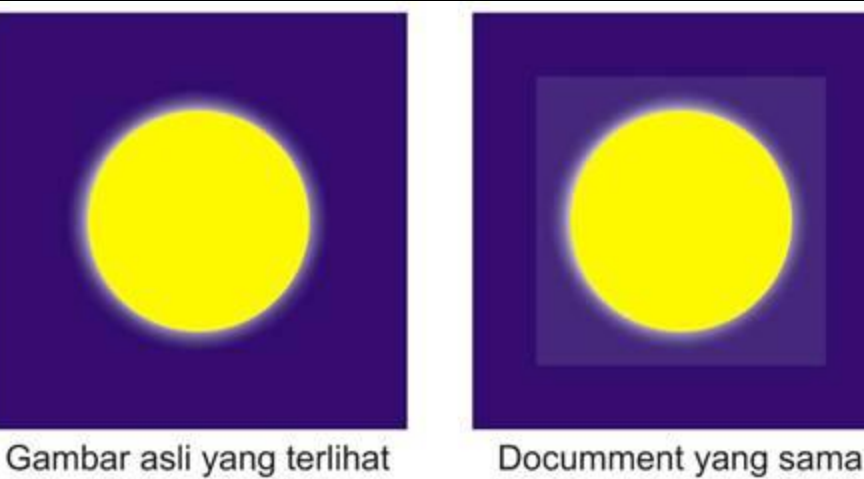

di CorelDRAW dicetak dengan printer inkjet

# **CONTOH MENCETAK COVER**

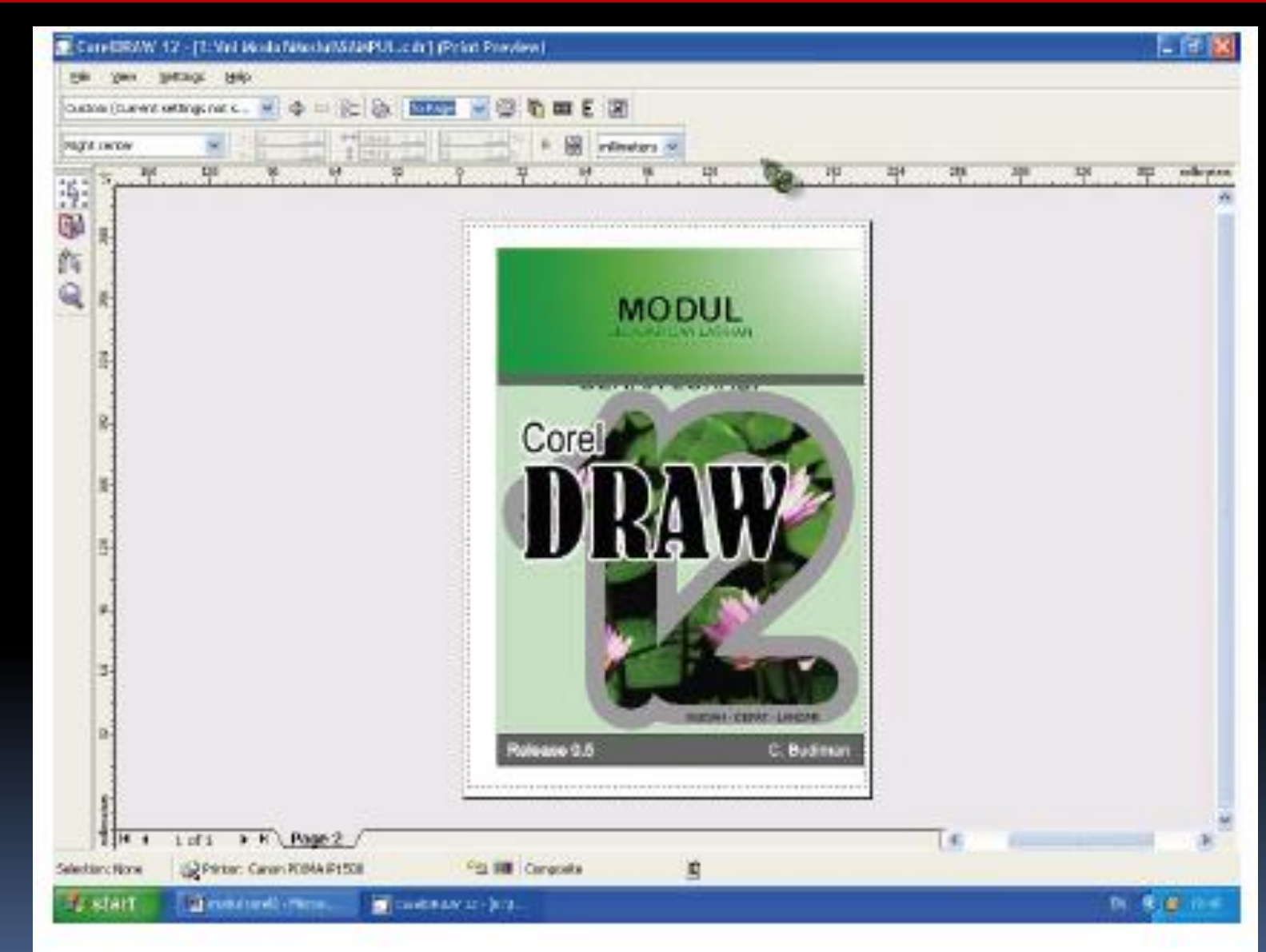

Klik Print untuk melaksanakan pencetakan.

## **MENSCAN GAMBAR**

#### **Scanner**

Klik File - Acquire Image Pilih Scanner (dalam contoh ini Scanner Merk UMAX)

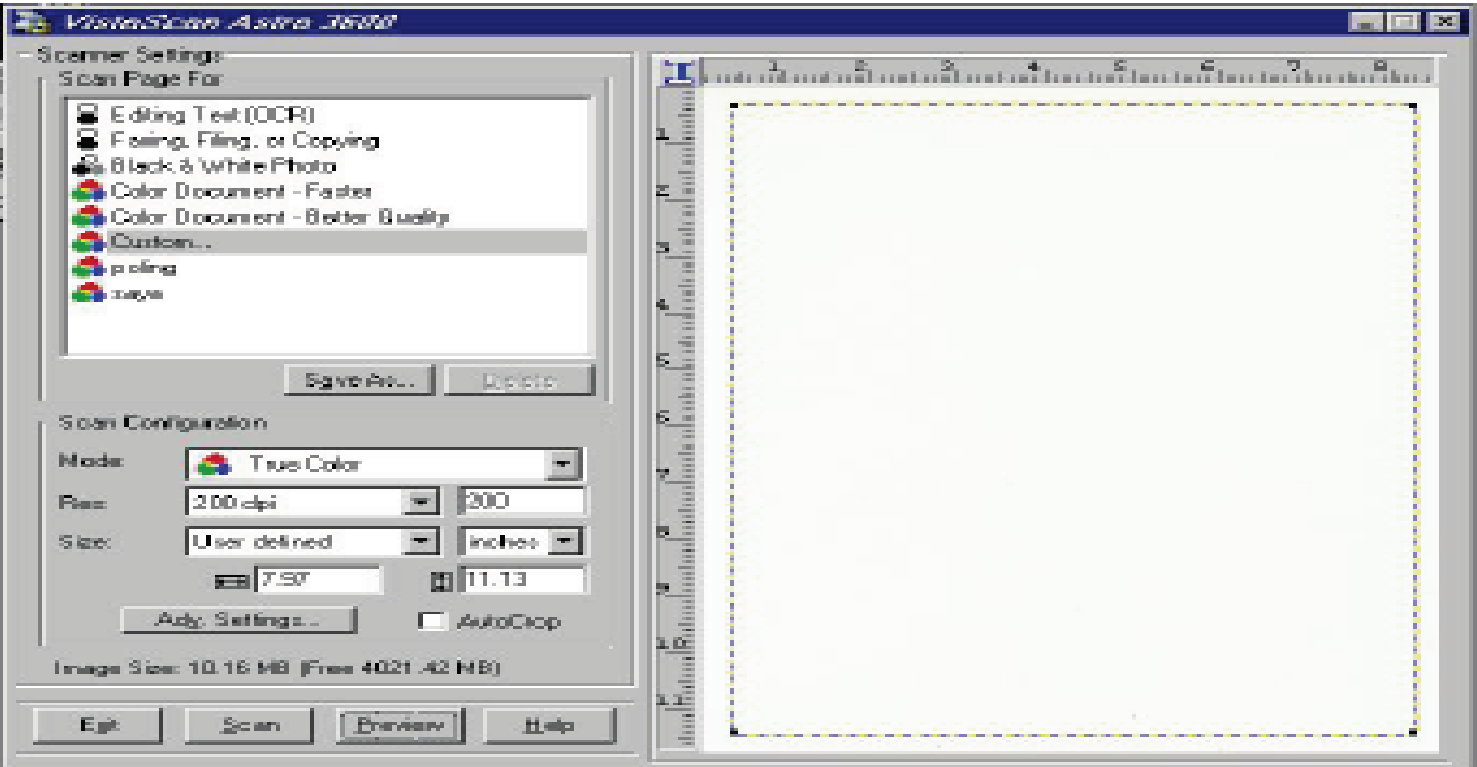

Keterangan:

- Mode: True Color, GrayScale dan Black And White, penentuan warna output œ.
- Res: Penentuan kedalaman resolusi gambar œ.
- Size : Ukuran gambar yang akan discan œ.
- Klik Preview untuk menampilkan objek gambar
- Tentukan area / range dengan membentuk kotak pada area hasil preview sesuai objek  $\sim$ gambar yang akan diambil.
- **Klik Scan** 
	-

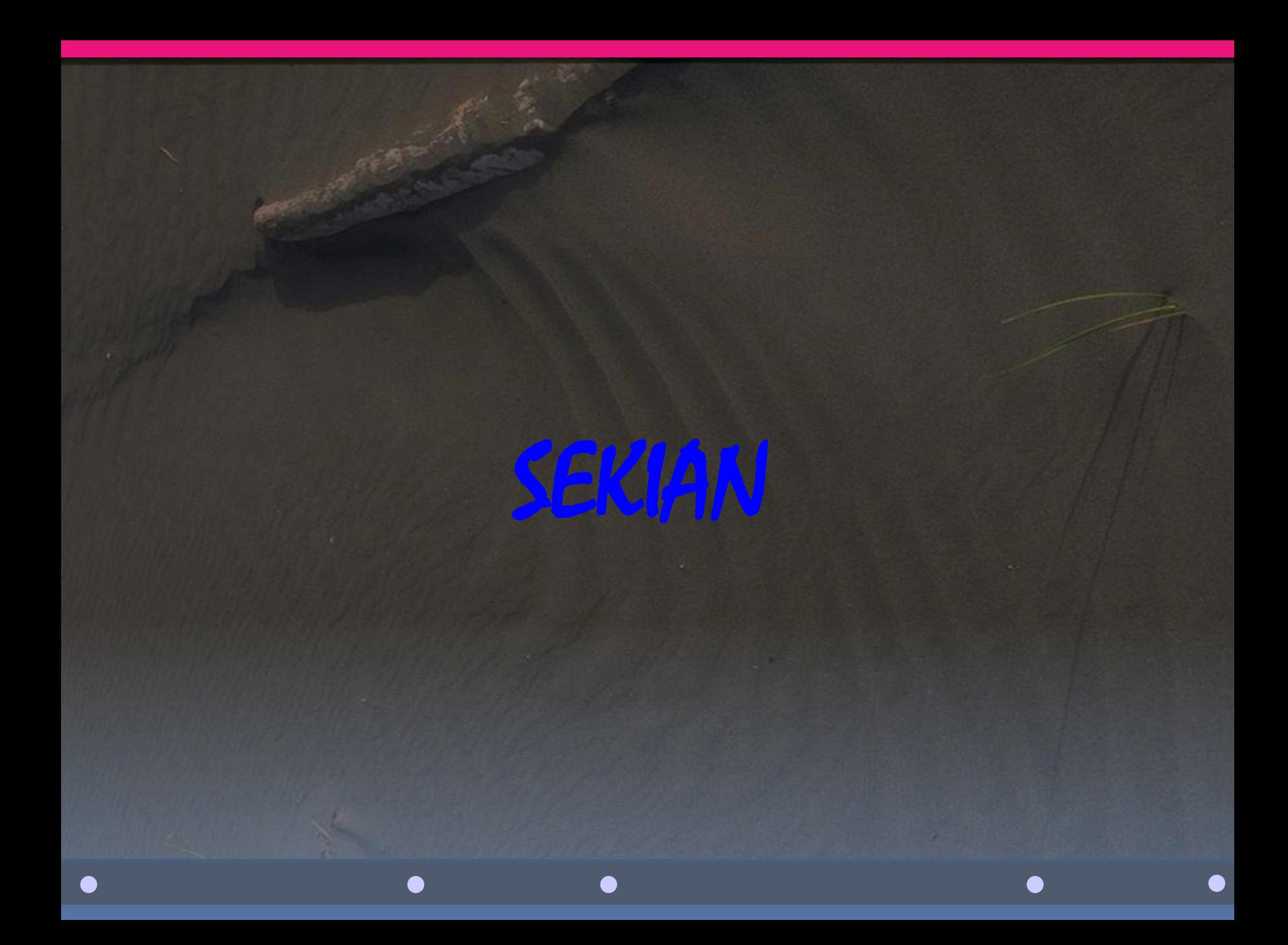